# GVRP-instellingen op een Switch configureren  $\overline{a}$

## Doel

Connected Virtual Area Network (VLAN)-bewuste apparaten kunnen VLAN-informatie met elkaar uitwisselen met het gebruik van het Generic VLAN Registration Protocol (GVRP). GVRP is gebaseerd op het Generic Character Registration Protocol (GARP) en verspreidt VLAN-informatie door een aangesloten netwerk. Wanneer GVRP wordt geactiveerd, zendt en ontvangt het GARP Packet Data Units (GPDU's). Dit staat u toe om een VLAN op één switch te vormen en dan zijn informatie over het netwerk te verspreiden, in plaats van de eerder vereiste creatie van het VLAN op elke switch in het netwerk.

Dit artikel bevat instructies over het configureren van GVRP-instellingen op de switch.

Opmerking: Aangezien GVRP ondersteuning voor het labelen vereist, moet de poort in Trunk- of General-modus worden geconfigureerd. Klik [hier](https://sbkb.cisco.com/CiscoSB/ukp.aspx?pid=4&vw=1&articleid=3332) om te leren hoe u een poort op een Sx300- of Sx500-switch kunt configureren voor een Trunk- of General-modus. Als u een SX350, SG350X of SX550X switch hebt, klik [hier.](https://sbkb.cisco.com/CiscoSB/ukp.aspx?pid=4&vw=1&articleid=5414)

### Toepasselijke apparaten

- SX250 Series-switches
- Sx300 Series
- Sx350 Series
- SG350X Series
- Sx500 Series
- Sx550X Series

#### Softwareversie

- 1.4.7.06 SX300, SX500
- 2.2.8.04 SX250, SX350, SG350X, SX550X

### GVRP-instellingen configureren

Stap 1. Meld u aan bij het op internet gebaseerde hulpprogramma van uw switch en kies vervolgens Geavanceerd in de vervolgkeuzelijst Weergavemodus.

Opmerking: De beschikbare menu-opties kunnen afhankelijk van het apparaatmodel verschillen. In dit voorbeeld wordt SG350X-48MP gebruikt.

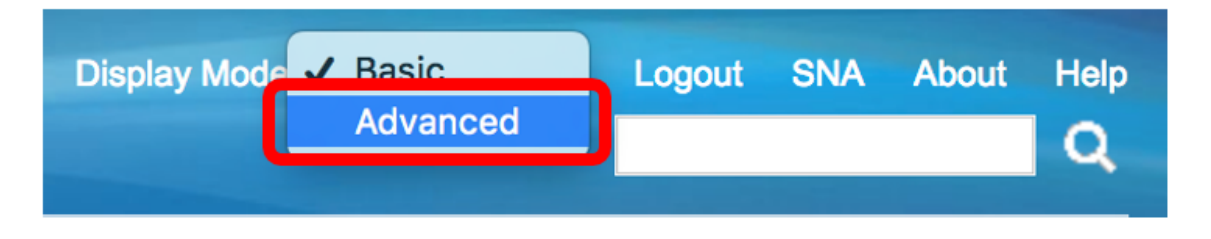

Opmerking: Als u een SX300- of SX500 Series-switch hebt, sla dan over naar [Stap 2.](#page-1-0)

<span id="page-1-0"></span>Stap 2 . Kies VLAN-beheer > GVRP-instellingen.

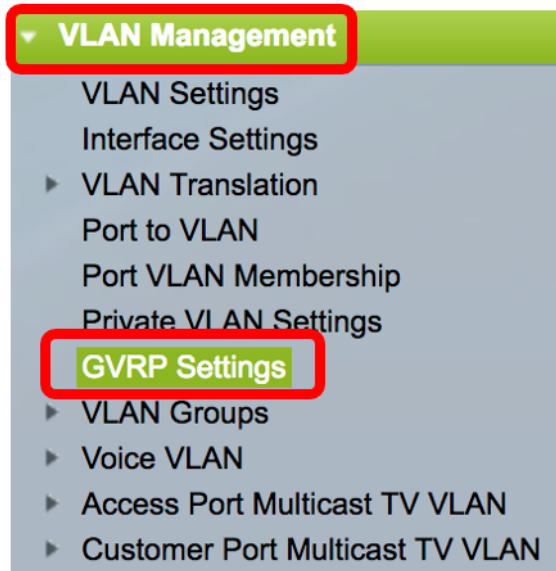

Stap 3. Controleer het aanvinkvakje Enable in het GVRP-gebied met Global Status om GVRP in te schakelen.

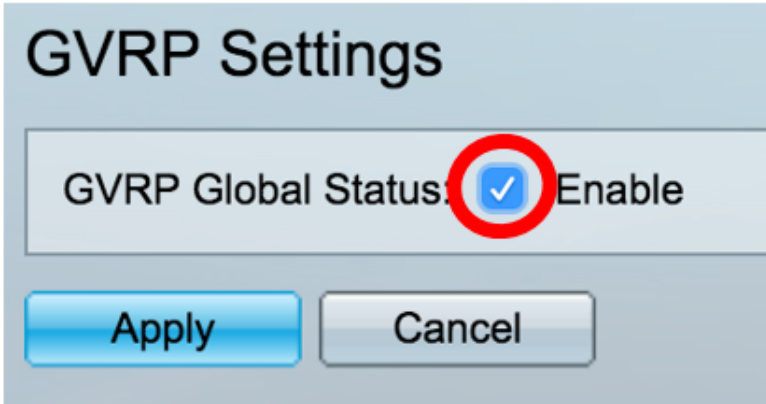

Stap 4. Klik op Toepassen.

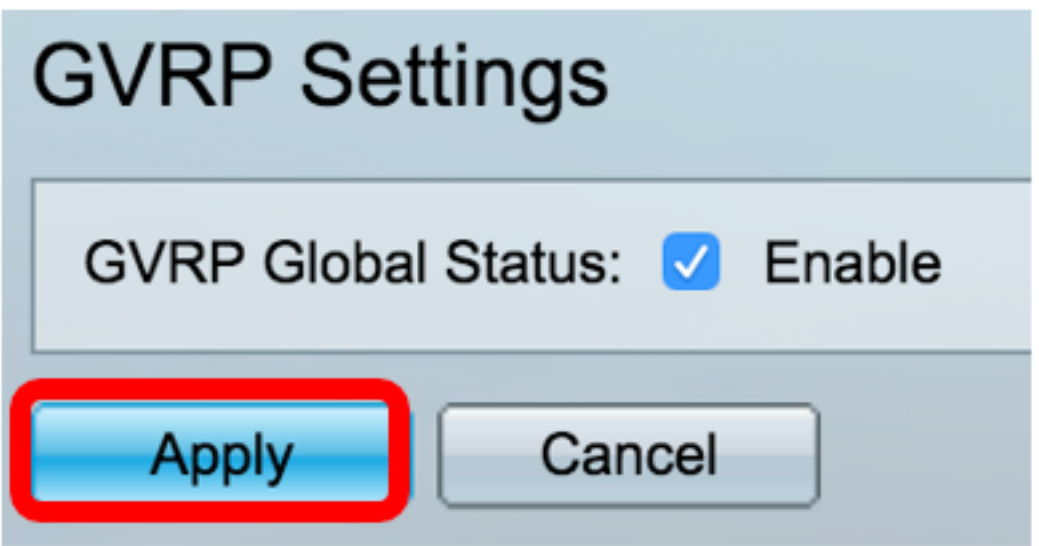

Stap 5. Kies een interface of Link Aggregation (LAG) van het interfacetype gelijk aan vervolgkeuzelijst en klik vervolgens op Go.

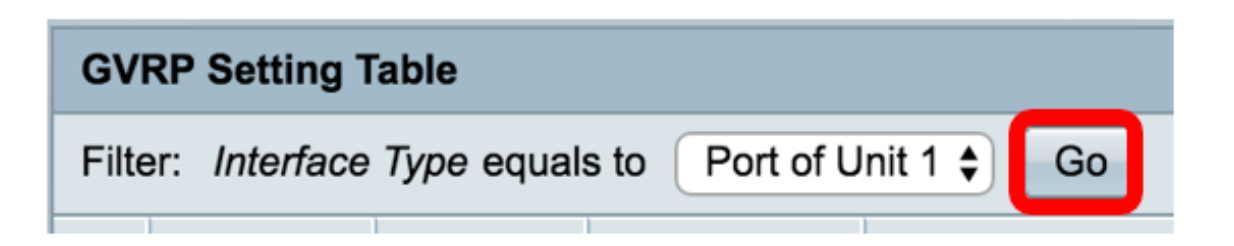

Opmerking: In dit voorbeeld wordt de Port of Unit 1 gekozen.

Stap 6. Klik op de radioknop naast de gewenste interface waarop u de GVRP-instellingen wilt configureren. In dit voorbeeld wordt GE3 geselecteerd.

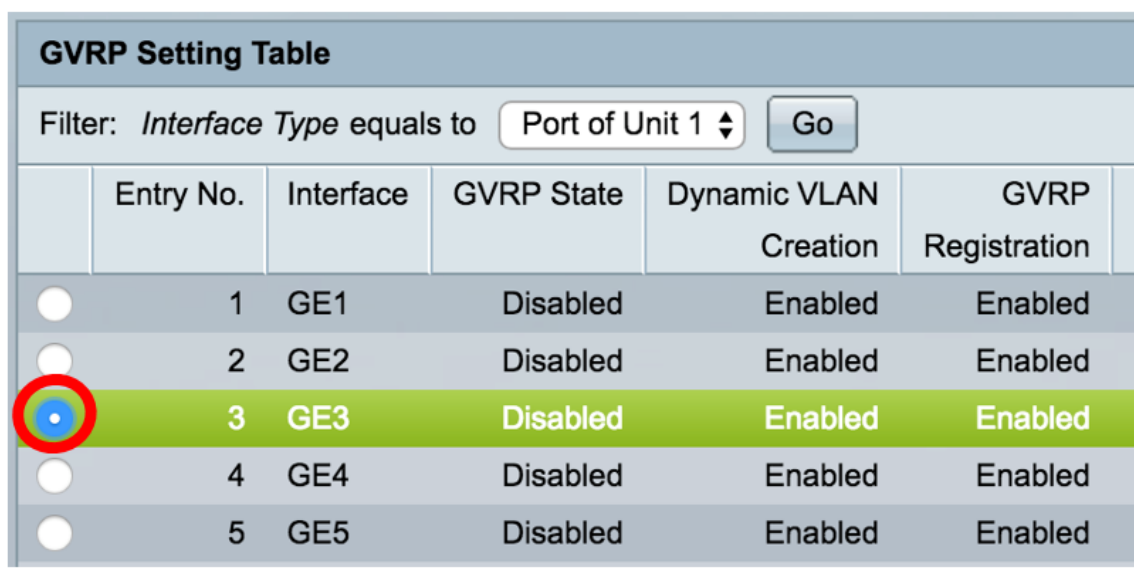

Stap 7. Scrolt neer en klik op Bewerken.

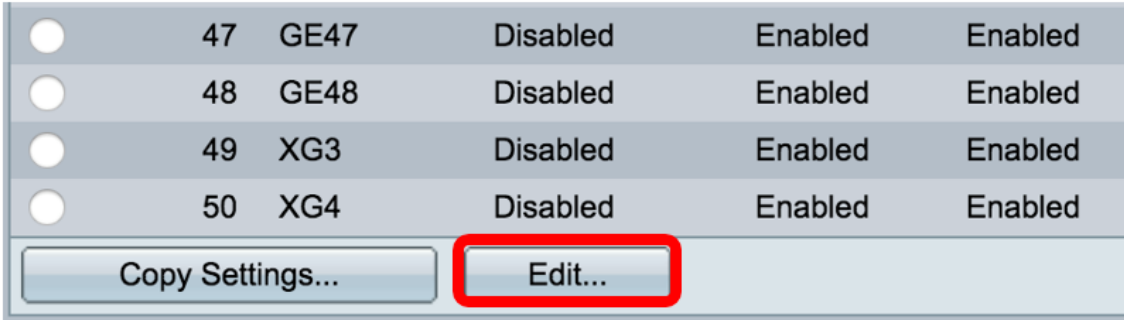

Stap 8. (Optioneel) Klik in het interfacegebied op het gewenste interfacetype en kies de gewenste interface in de vervolgkeuzelijst. De opties zijn:

- Eenheid en poort één interface.
- $\bullet$  LAG Link aggregation (LAG) wordt gebruikt om verschillende methoden te beschrijven voor het gebruik van meerdere parallelle netwerkverbindingen om de doorvoersnelheid te verhogen tot boven de limiet die een link kan bereiken.

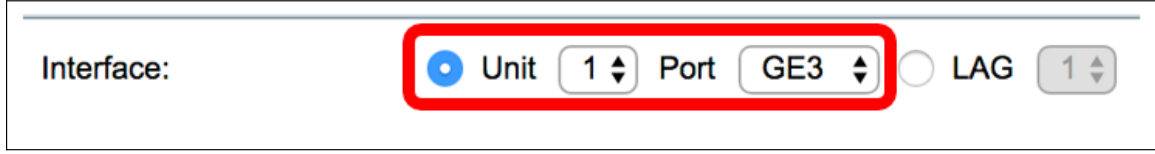

Opmerking: In dit voorbeeld blijven het apparaat en de poort behouden.

Stap 9. Controleer de GVRP-staat het aanvinkvakje inschakelen om GVRP op de interface te activeren.

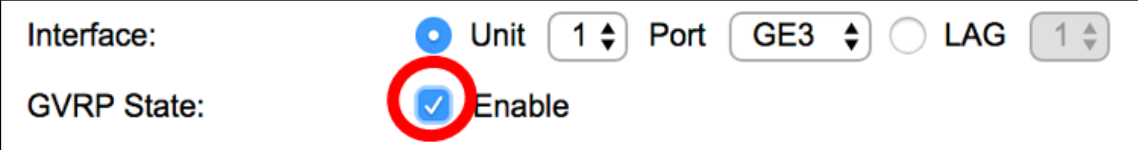

Stap 10. (Optioneel) Controleer de optie Dynamische VLAN-creatie Schakel het vakje in om gebruikers toe te staan nieuwe VLAN's op de interface te maken.

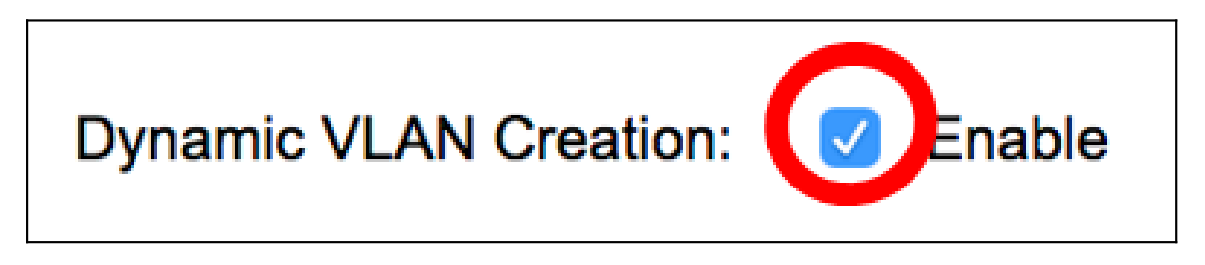

Stap 1. Controleer de optie GVRP-registratie inschakelen om GVRP-bestanden te registreren op de gewenste interface.

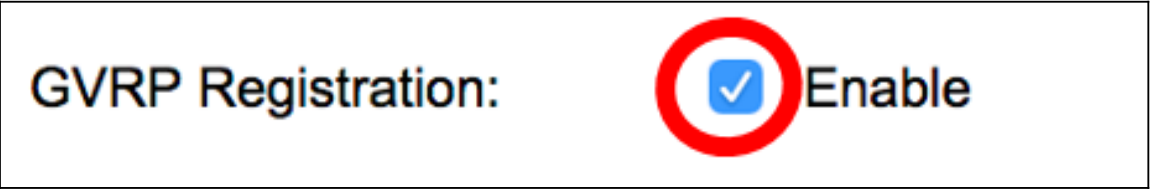

Stap 12. Klik op Toepassen dan op Sluiten.

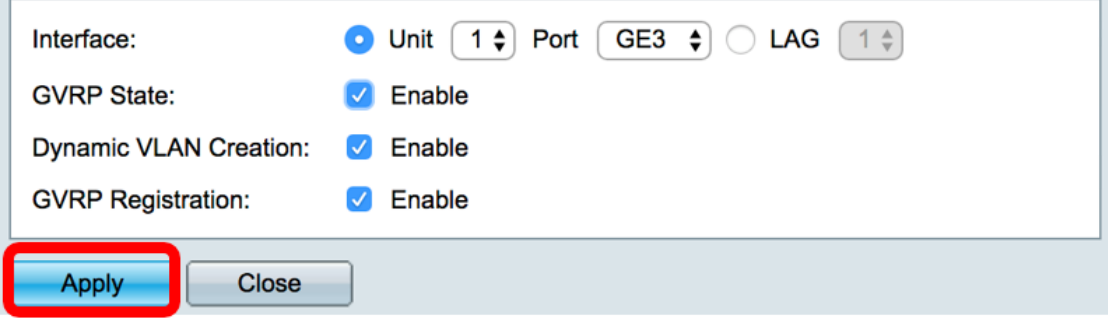

Stap 13. (Optioneel) Klik op Save om de geconfigureerde instellingen in het opstartconfiguratiebestand op te slaan.

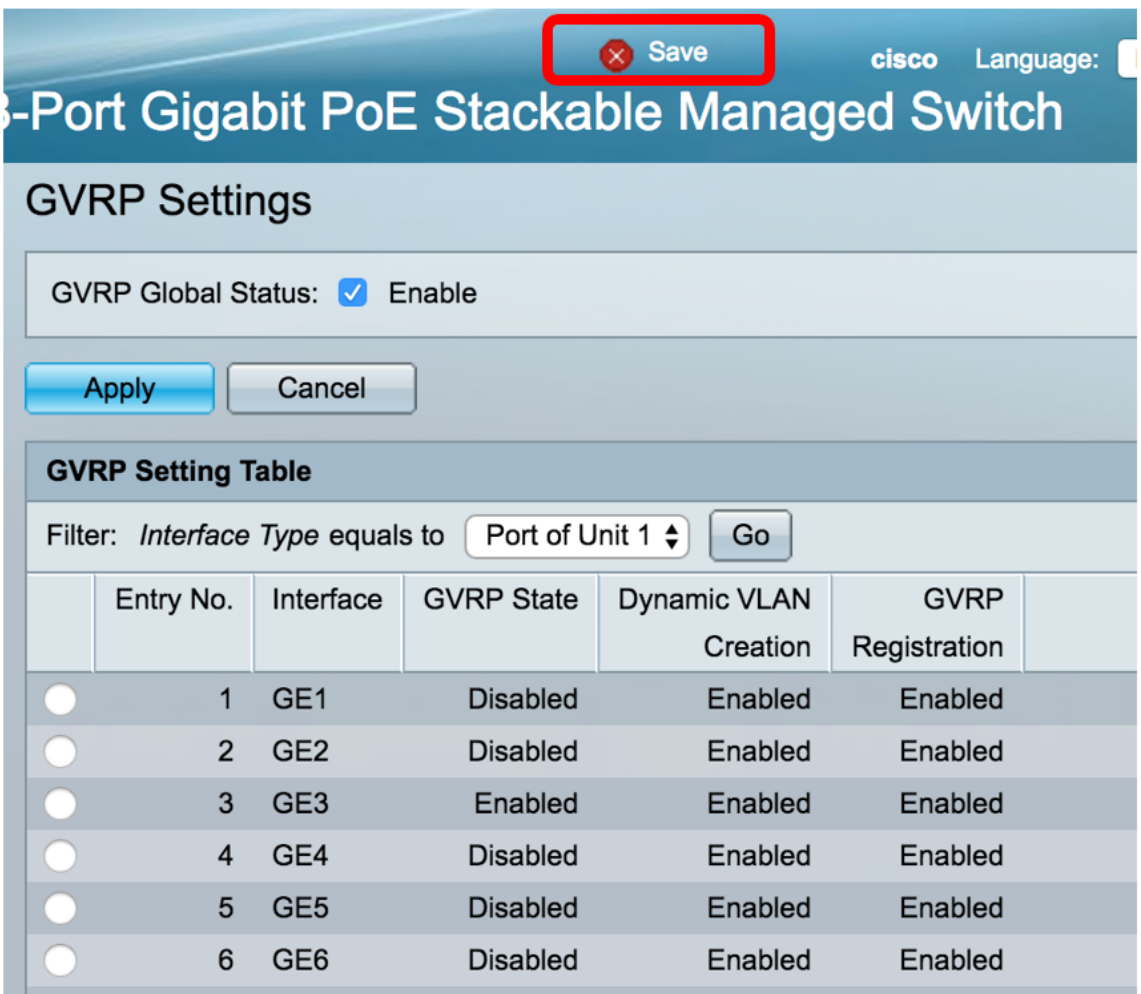

U dient nu de GVRP-instellingen op uw switch met succes te hebben geconfigureerd.